# **Go To Webinar Instructions for Virtual Community Conference Presenters**

Thursday, October 4, 2018: 6-8 pm ET

# *Registering before the webinar event…*

- 1. Go online **before** you call in. Register at the link provided in your outlook calendar invite:<https://attendee.gotowebinar.com/register/3004587439461000450>
- 2. Enter your email address and join the webinar

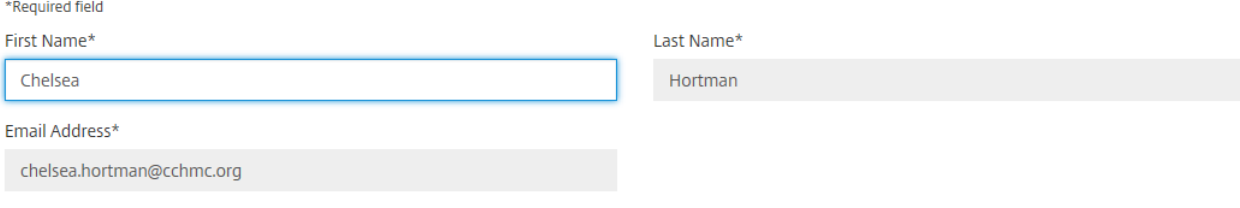

By clicking this button, you submit your information to the webinar organizer, who will use it to communicate with you regarding this event and their other services.

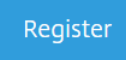

# *Logging in and dialing in for the webinar…*

- 3. When you register, you will receive by email the link to log in to the webinar on your computer.
	- It is recommended that you log into this event (rather than call in only) so that you can view the slides being presented.
- 4. You may use your telephone or mic & speakers to join the call *we recommend calling in with your telephone.*
	- If you are going to join the audio portion of the call using a telephone, **SKIP to Step 7 NOW**.

## **If using your computer mic and speakers (not recommended)**

- 5. If you are going to join the audio portion of the call using your computer, you must have a microphone and speakers. If you do, select "Mic and Speakers" for "audio mode" in the webinar control box on your screen. You do not need to enter an Audio Pin. If you are not sure whether or not you have working mic and speakers, please call in using a land line
	- Your audio tab is located in the webinar control box on your screen. If you do not see the call-in information in the control box, please click on the plus (+) sign next to the "Audio" tab. This will expand the view of the Audio tab and allow you to see the call-in information.
	- If you are with a group on the call in the same room, only **one** person should have their mic & speakers on. Everyone else should select "Telephone."
- 6. When you are first joined to the session, you will be in listen-only mode. The organizer will recognize you and "un-mute" you before it is your time to speak.
	- Like the other attendees, if you want to speak at any point when you are not presenting, you will need to "raise your hand" and be unmuted by staff.

**If dialing in on your telephone (recommended for presenters)**

- 7. **Using a telephone**: Once you are logged onto the meeting:
	- $\rightarrow$  call the 10-digit dial-in number: United States: +1 (914) 614-3426 United Kingdom: +44 20 3713 5022
	- $\rightarrow$  enter your long distance code (if applicable);
	- $\rightarrow$  enter your 9-digit access code when prompted Access Code: 932-295-709
- 8. When prompted, enter the Audio Pin number followed by # (ex: #85#) shown in the webinar audio tab on your screen
- 9. When you are first joined to the session, you will be in listen-only mode. The organizer will recognize you and "un-mute" you a few minutes before your presentation.
	- If you are with a group on the call in the same room, everyone should choose "telephone" in the audio panel or you will get feedback when you speak.

## **General notes for everyone & Troubleshooting**

• Please keep yourself on mute when you are not speaking. You can mute/unmute yourself by clicking on the green mic or telephone shown next to your name in the webinar control box.

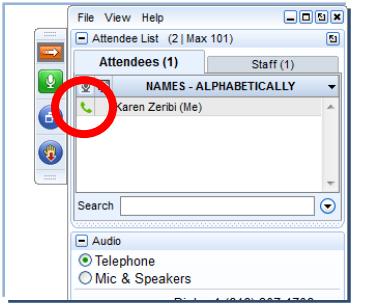

• If you are having audio issues, go through the steps below or you can communicate with the group using the chat box on the bottom of the webinar control box. If you need further assistance, see the bottom of this guide to contact ICN staff

## **Audio Troubleshooting:**

#### *Have you entered your audio pin?*

You will need to enter an audio pin after dialing in and entering the access code. The audio PIN is shown in the audio tab of the webinar in red. Enter #, the audio PIN, then #. Everyone has a unique audio PIN. Once you have entered the PIN correctly, "You are connected to audio" will show up in green in the audio tab.

#### *If you are getting feedback when you speak…*

Under the audio tab, choose the correct audio source (choose telephone if you have called in or mic & speakers if you are using your computer's mic & speakers). The organizer will likely mute you if you are creating feedback. Once you have corrected the problem, they will unmute you.

## *Still getting feedback?*

If you are in a room with multiple people on the call –

Using a telephone (on speaker mode): everyone should select telephone in the audio tab Using mic & speakers: only one person should have mic & speakers selected in the audio tab (everyone else should select telephone)

#### **Need more assistance?**

**Use your chat box:** Message "Organizers" and let them know that you are having difficulty **Contact ICN Staff:** [info@improvecarenow.org](mailto:info@improvecarenow.org)

We will be checking this email throughout the event to answer any questions.